## Installation der SigmaPlot 14 Netzwerk-Lizenz

- a) auf einem Rechner, auf dem SigmaPlot 14 installiert ist: Wenn SigmaPlot 14 auf dem Rechner installiert ist, dann können Sie die gesamte Netzwerk- und Lizenzinstallation vom Help-Menü > License Status aus durchführen.
- b) auf einem Rechner, auf dem SigmaPlot 14 NICHT installiert ist: Downloaden und starten Sie das Programm SPW14\_License\_Utility.exe (Download: siehe unten).

## Schritt 1: Installation des Lizenzmanagers

Wenn SigmaPlot 14 auf dem Rechner installiert ist, dann können Sie die gesamte Netzwerk- und Lizenzinstallation vom SigmaPlot Help-Menü > License Status aus durchführen.

Im SPW14 License Utility-Dialog > License Information-Tab klicken Sie auf den Install License Manager-Button.

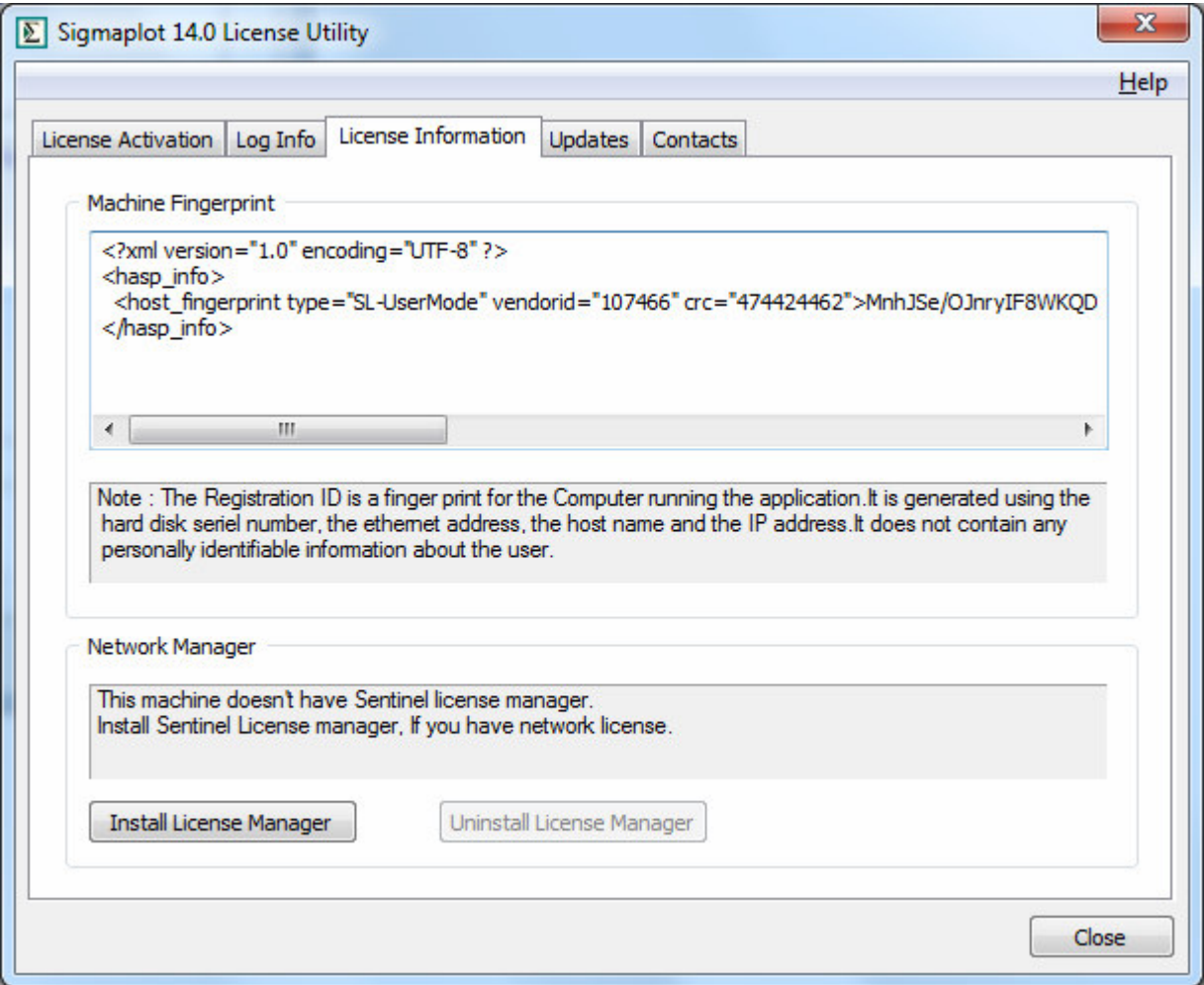

## Schritt 2: Hinzufügen der Netzwerklizenz

Im License Activation-Tab (erster Tab) können Sie im Feld "New License" die Lizenz hinzufügen oder updaten.

Für einen License Key wählen Sie den Product Key-Button und fügen dann den Text des Keys im Feld "Product-Key" ein. Für einen License File wählen Sie den V2C-Button, klicken auf Browse und wählen die Lizenzdatei aus.

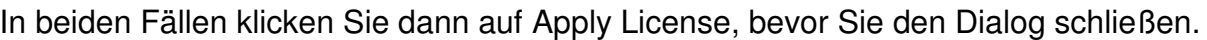

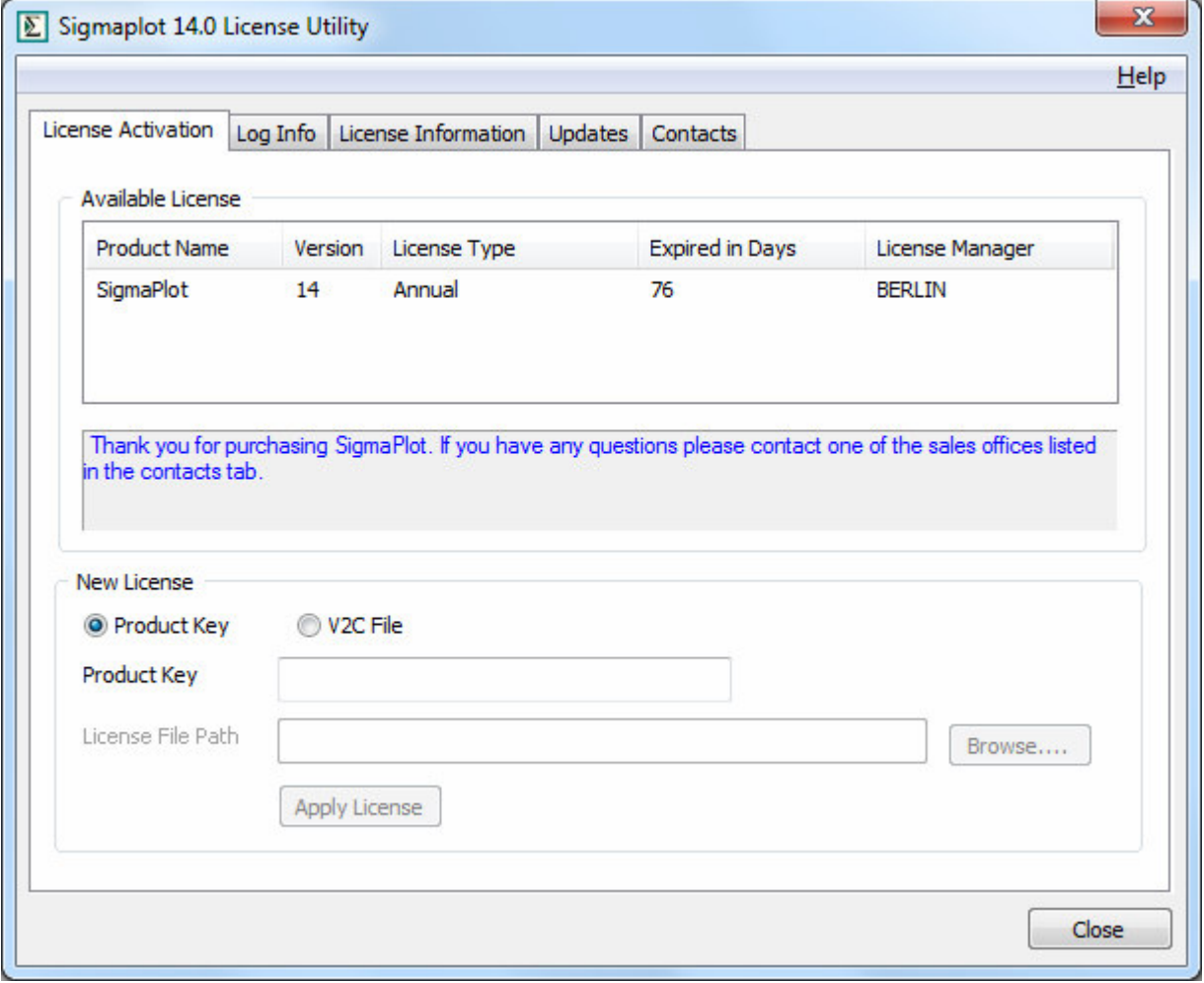

Wenn Sie SigmaPlot 14 nicht auf dem Rechner installieren möchten, der als Lizenzmanager-Rechner dient, dann können Sie das SPW14\_License\_Utility.exe-Programm hier downloaden: http://www.systat.de/Transfer/SPW14Network.zip

Unzippen Sie die Dateien und starten Sie dann das SPW\_14\_LicenseUtility.exe-Programm, um die hier beschriebenen Dialoge zu öffnen.